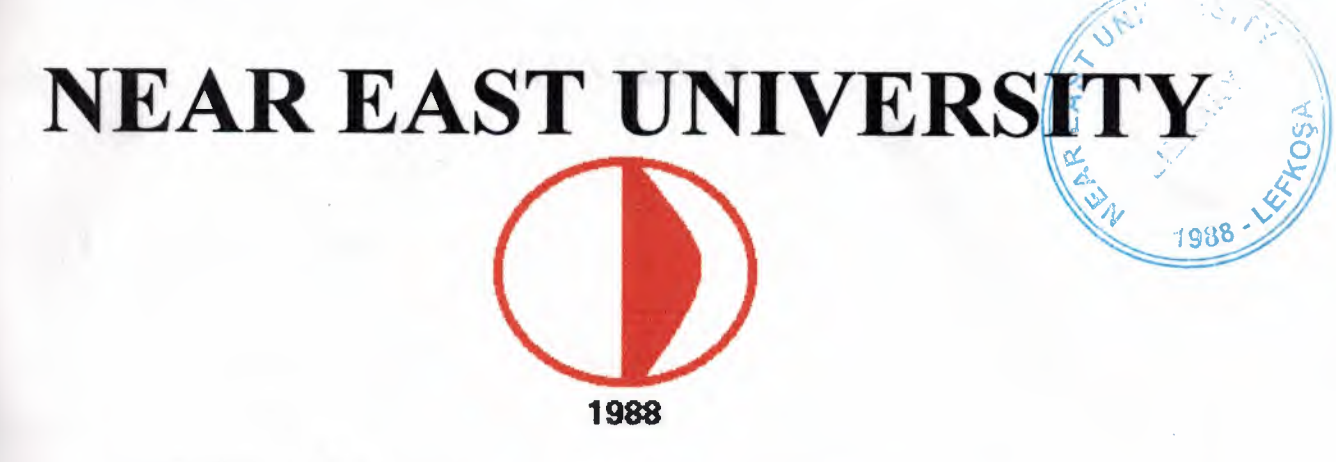

 $\mathcal{A}$  -  $\mathcal{A}$  -  $\mathcal{A}$  -

# Faculty of Engineering Department of Computer Engineering

Stock Control Using of Delphi Programming

Graduation Project COM-400

Student:Ferdi GÜRAN

Supervisor: Miss.Besime ERiN

Nicosia-2002

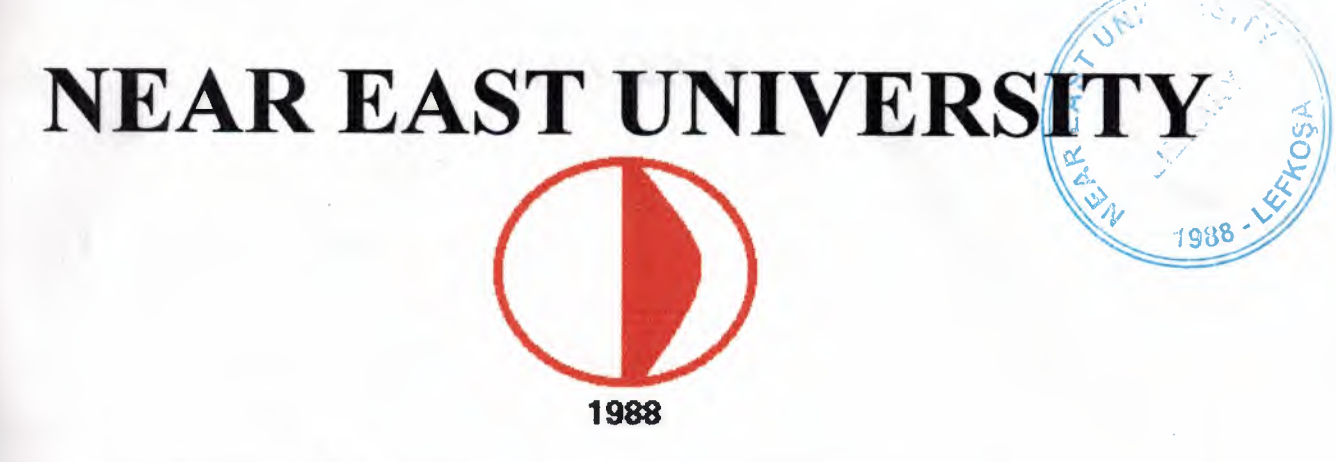

 $\mathcal{A}$  -  $\mathcal{A}$  -  $\mathcal{A}$  -

# Faculty of Engineering Department of Computer Engineering

Stock Control Using of Delphi Programming

Graduation Project COM-400

Student:Ferdi GÜRAN

Supervisor: Miss.Besime ERiN

Nicosia-2002

# **CONTENTS**

ŋ

e

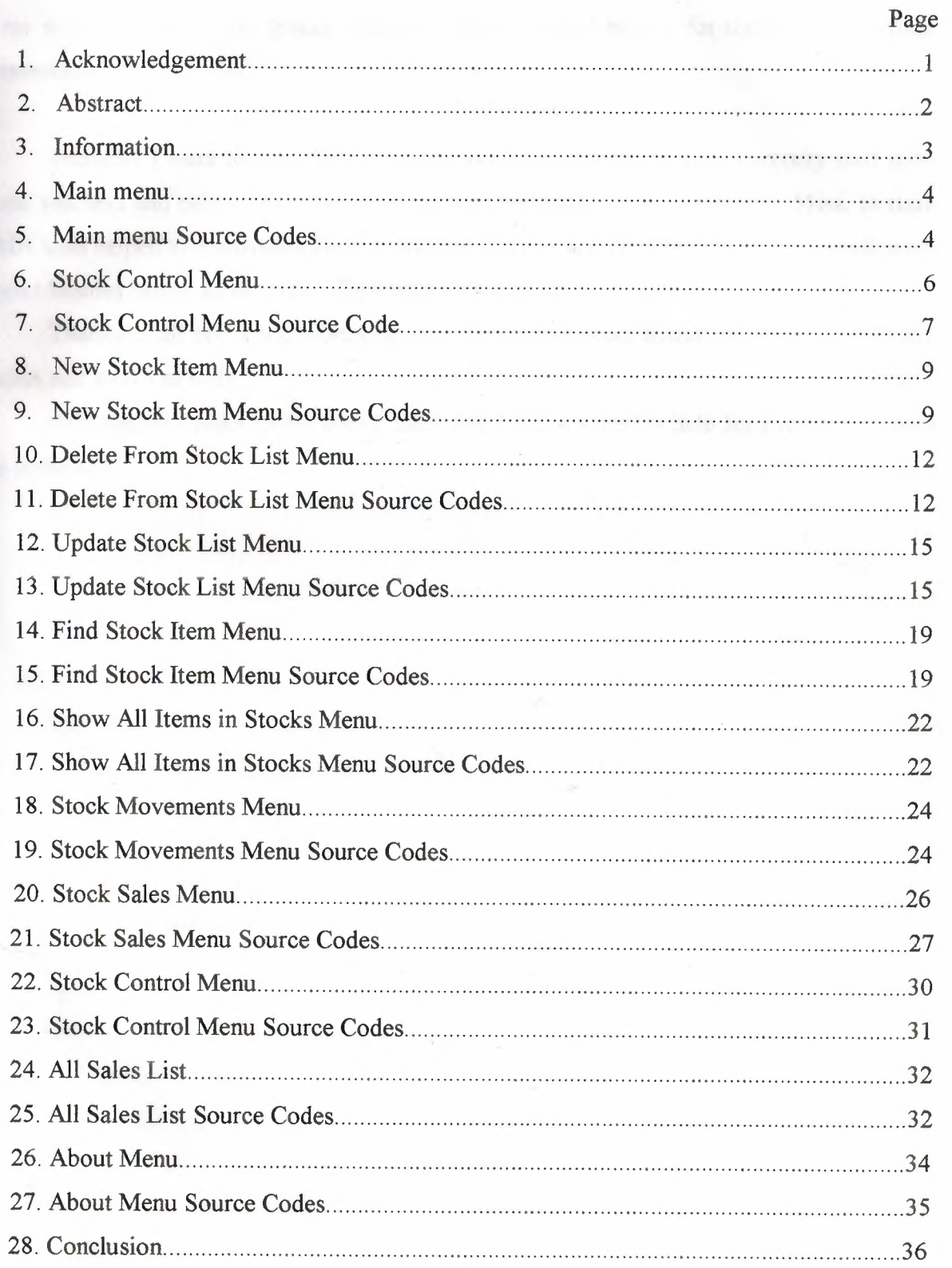

## **ACKNOWLEDGEMENT**

First of all I want to say thanks to all peoples who helped me to came up to this level of my studie. I want to say special thanks to my father and mother for their helps and their forbearance.

Secondly I want to say special tahanks too to my university and university staff such as my teachers and others. And I want to say special thanks to my supervisor **Miss. Besime ERiN** who helped and provided me with valuble advises and help to achieve my guraduation project besides beimg an example of the responsible teacher.

Thanks to all my school mates, school friends and other friends for their help for my studies and works as well.

And special thanks to my friend Tahir MERICHAN for his help for everything about this project.

1

## **ABSTRACT**

Now a days computer systems are everywhere. We are using them nearly for every purpose. For example we are using it for prepare assignments, works e.t.c..

In this project I am decided to make a Stock Control Management System for one company which are selling things by using thier special codes.

I made this project in Borland Delphi 5.0 which is the best powerful Visual Programming Language in the world.

This product have Stock Control, Selling control from the stock list, Control everything from menus e.t.c.

.;1{·

 $\mathcal{P}^{\mathcal{S}}_{\mathcal{S}_{\mathcal{S}}} \models \mathcal{E}^{\mathcal{S}}_{\mathcal{S}}[1]$ 

 $\mathcal{P}^{\mathcal{E}}$  ,  $\mathcal{E}$ 

id isnir

图1 B

 $2.71.1$ 

89630

## **INFORMATION**

Specially last ten year computers are in use in everything. Becouse of their use by ... humans all the things becoming easier. For example to control stocks like in my program. Or killing time by using computers like chatting on internet or playing games e.t.c...

In my project I have two main parts which are taking information about the things in stock and second part is for selling the things from the stock.

 $\mathbf{A}^{\mathsf{N}}(\mathcal{P})$ 

担任

Before starting this project I went somewhere in giizelyurt. They have special computer program there it is similar to mine. They are using computer and they can say that "we have this part" or they can say "we do not have this part in our stock". How ? Becouse they have a computer system installed there with a special product with it.

In my project I am trying to make similar product which are that shop using. I decided to make this product in Delphi Programming Language version 5. 0 which are stronger to all other object oriented programming language in the world.

#### **STOCK PROGRAM**

**Section**  $\sim 100$ 

 $\sim$  150  $\pm$ 

 $\rightarrow$   $^{\circ}$ 

 $1.1.1.$ 

In Stock Program menu(Which is shown below), which is my main menu I have 4 buttons. First button is for Stock Control. It is using for accessing Stock Control Menu. If you press this button you will directly go Stock Control menu. Second one is using for accessing stock Movements menu. Third one is for some information of mine. And the last one which is last one is for exiting program.

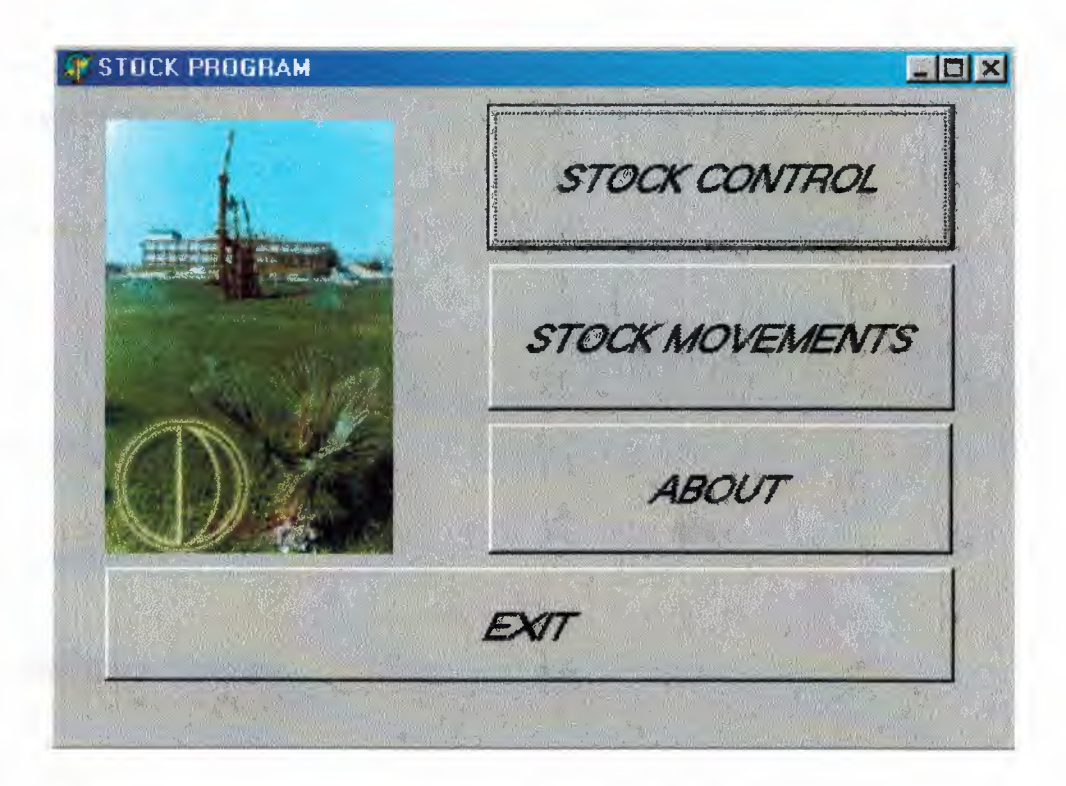

#### **And source code for Stock Program menu is giving below;**

unit Unitl;

interface

uses

Windows, Messages, SysUtils, Classes, Graphics, Controls, Forms, Dialogs, StdCtrls, Buttons, Grids, Calendar, ExtCtrls, ComCtrls;

type

 $TForm1 = class(TForm)$ 

BitBtnl: TBitBtn; BitBtn2: TBitBtn; BitBtn3: TBitBtn; BitBtn4: TBitBtn; procedure BitBtn5Click(Sender: TObject); procedure BitBtn2Click(Sender: TObject); procedure BitBtn4Click(Sender: TObject); procedure BitBtn3Click(Sender: TObject); private { Private declarations } public { Public declarations } end;

var

 $0.07$   $-$ 

weng d

t vinns

folsene

no naf

e mar

U ning

drugni

35k<sup>m</sup>

wiW

 $\langle 00\rangle$ 

Forml: TForml;

implementation

uses Unit2, Unit8, Unit12;

{\$R \*.DFM}

procedure TForml.BitBtn5Click(Sender: TObject); begin form2.show; end;

procedure TForml .BitBtn2Click(Sender: TObject); begin **Form8.show;** end;

procedure TForml .BitBtn4Click(Sender: TObject);

# **begin**  Application. Terminate; end,

ocedure TForml .BitBtn3Click(Sender: TObject); **begin**  Form12.Show; end;

**end.** 

triu –

7. ILL)

 $\mathbb{R}^n \times \mathbb{R}^n$  $\sim 1$ **City (C)** 

 $\lambda$ 

 $\sim 0.1$ 

 $\sim 100$ 

 $\mathcal{C}^{\text{max}}_{\text{max}}$ 

 $\Delta\sigma$ 

**BIF** 

 $||\cdot||_+$  $\mathcal{C}^{\text{max}}$ 

 $\mathbb{R}^{n+1}$ 

 $\sim$  .  $\sim$  10  $^{\circ}$  .

 $\mathcal{N}_{\text{max}}$ 

 $\mathcal{L}^{\text{max}}$  .

wilit

 $\mathcal{A}^{\text{th}}$  .

 $\sim 10^6$ 

 $\mathcal{E}(\mathcal{M})$ 

If you click Stock Control button you will enter Stock Control Menu as shown below. There are 7 buttons. All of them is for Stocks I mean First one is using for accessing new stock menu as shown below..

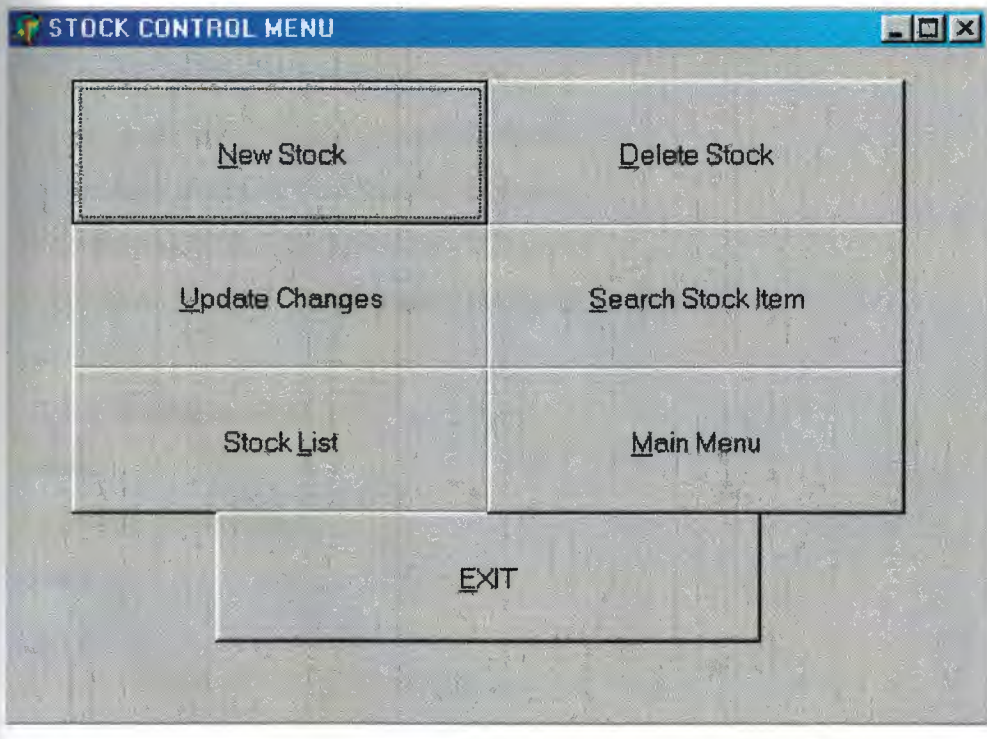

# 直接图 5月6日 **NASAN**  $0.381$ Here, R

 $31.13$ 

 $Ber1$ s sharu

## **d and Stock Control Menu's codes has given below;**

**Example 2:** 1 **unit Unit2**;

## interface

## uses

**... . . . . . . . Windows, Messages, SysUtils, Classes, Graphics, Controls, Forms, Dialogs,** StdCtrls, Buttons;

------···-- ---

## type

 $TForm2 = class(TForm)$ BitBtnl: TBitBtn; BitBtn2: TBitBtn; BitBtn3: TBitBtn; BitBtn4: TBitBtn; BitBtn5: TBitBtn; BitBtn6: TBitBtn; BitBtn7: TBitBtn; procedure BitBtnl Click(Sender: TObject); procedure BitBtn2Click(Sender: TObject); procedure BitBtn3Click(Sender: TObject); procedure BitBtn4Click(Sender: TObject); procedure BitBtn5Click(Sender: TObject); procedure BitBtn7Click(Sender: TObject); private { Private declarations } public

{ Public declarations } end;

#### var

Form2: TForm2;

## **Exclusive** dementation

 $12 - 13.6$ 

 $\sim 100$ 

 $386 - 290$ 

divers.

الله روس

e Linge

 $\leq 10^{\circ}$ 

HmB

EM 1

Mail.

 $0.123$ 

3 - 25

Hu. it og f

Ving

大門寺

 $0<sup>4</sup>$ 

en e

leng

**JOTG** 

**GREEK** 

网页

ildug

中卡

 $1408$ 

15.

mu s

**EXECUTE:** Unit3, Unit4, Unit5, Unit6, Unit7, Unit1;

**SR \*.DFM**}

mocedure TF orm2. BitBtn1 Click(Sender: TObject); begin form3.show; end;

**From2.BitBtn2Click(Sender: TObject);** begin form4.show; end;

> procedure TForm2.BitBtn3Click(Sender: TObject); begin form5. show; end;

procedure TForm2.BitBtn4Click(Sender: TObject); begin form6.show; end;

procedure TForm2.BitBtn5Click(Sender: TObject); begin Form7.show; end;

procedure TForm2.BitBtn7Click(Sender: TObject); begin forml .show;

8

**Example 2** close;

ьd

ling than

 $\mathbb{R} \rightarrow \mathbb{R}$ 

 $-1181$ 

sa Nij

 $\sim 10$  $\mathcal{C}(\mathcal{A})$ 

 $\sim$   $^{\circ}$ 

12,9192

 $\left\|0\right\| \leq 1$ 

**College** 

総称の

 $\{ \beta_1, \ldots, \beta_n \}$ 

 $\mathbb{R}^n$  .

Children

 $\tau_{\rm c}$  and  $\tau_{\rm c}$ 

 $\sim 10^{-11}$  $\mathcal{O}_{\mathcal{A}}$  , and  $\mathcal{O}_{\mathcal{A}}$ 

 $\mathcal{E}_{\mathcal{E}}$  .

**BO 767** 

四、

200014

 $-305$ 

 $\left\langle 0, \ldots, \ell \right\rangle_{\mathfrak{g}}$ 

sign.  $\mathbb{R}^n$ 

you click first button on Stock Menu You can access New Stock Item menu. Which is **was below.** And program codes are given below as well;

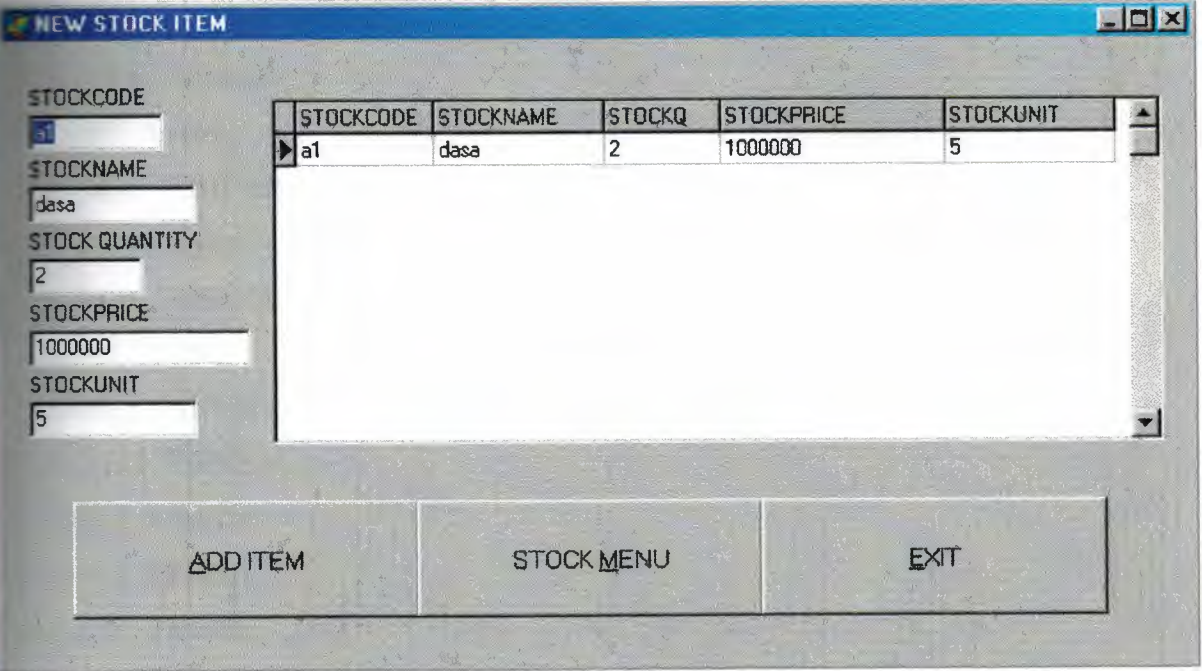

## **Stock Menu source Code is given below;**

unit Unit3;

## interface

#### uses

Windows, Messages, SysUtils, Classes, Graphics, Controls, Forms, Dialogs, StdCtrls, Buttons, Grids, DBGrids, Mask, DBCtrls, Db, DBTables;

## type

 $TForm3 = class(TForm)$ DataSource1: TDataSource; Table1: TTable;

 $\bar{\mathbf{a}}$ 

 $\pi^+$  5

58

niji

ční

Par.

 $\frac{1}{2}$ 

Table1STOCKCODE: TStringField; Table1STOCKNAME: TStringField; Table 1 STOCKQ: TStringField; Table 1 STOCKPRICE: TStringField; TablelSTOCKUNIT: TStringField; Label1: TLabel; DBEditl: TDBEdit; Label2: TLabel; DBEdit2: TDBEdit; Label3: TLabel; DBEdit3: TDBEdit; Label4: TLabel; DBEdit4: TDBEdit; Label5: TLabel; DBEdit5: TDBEdit; DBGrid1: TDBGrid; BitBtnl: TBitBtn; BitBtn2: TBitBtn; BitBtn3: TBitBtn; procedure BitBtnlClick(Sender: TObject); procedure BitBtn2Click(Sender: TObject); procedure BitBtn3Click(Sender: TObject); private { Private declarations } public { Public declarations }

end;

#### var

Form3: TForm3;

#### implementation

uses Unit2;

{\$R \*.DFM}

procedure TForm3.BitBtn1Click(Sender: TObject); begin table1.insert;

end;

procedure TForm3.BitBtn2Click(Sender: TObject); begin form2. show; form3. close; end;

procedure TForm3.BitBtn3Click(Sender: TObject); begin application. terminate; end;

end.

ţ.

If you click Delete stock button you will enter a Delete Stock From List Form, which is shown below.

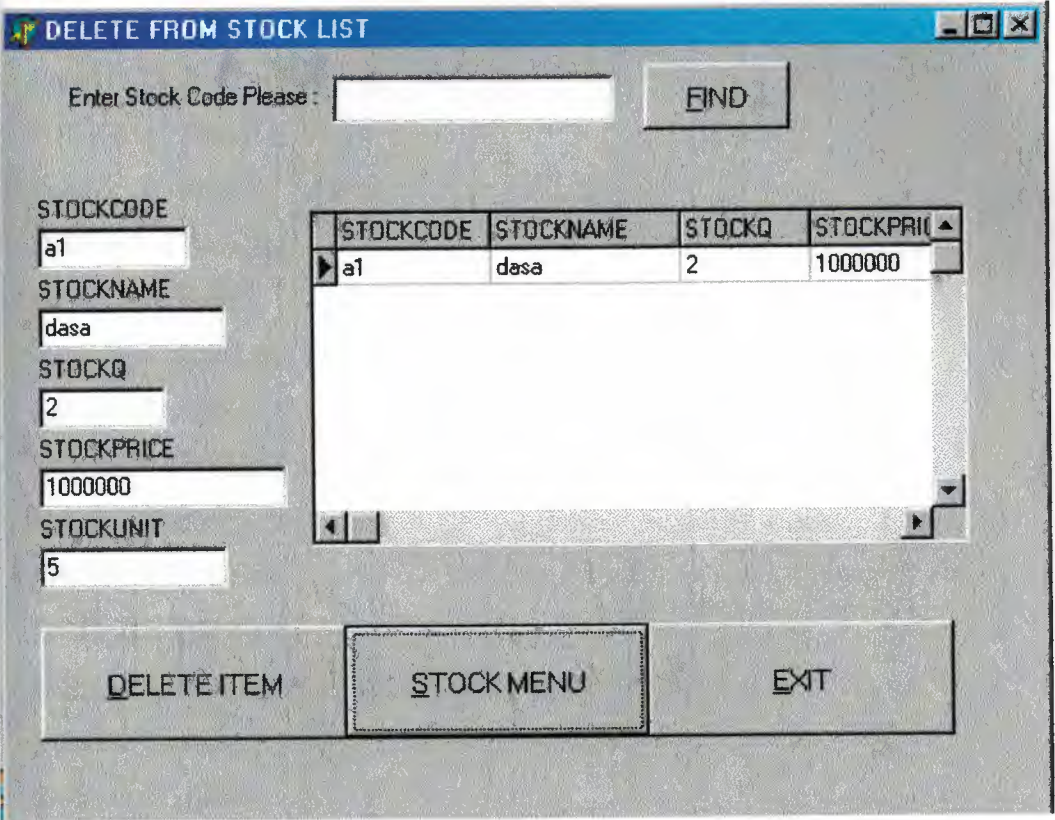

## **and program codes are has given below;**

unit Unit4;

 $\frac{1}{2}$ 

 $\overline{\phantom{a}}$ 

D

 $\bar{t}$  $\cdot$ 

## interface

uses

Windows, Messages, SysUtils, Classes, Graphics, Controls, Forms, Dialogs, StdCtrls, Buttons, Grids, DBGrids, Mask, DBCtrls, Db, DBTables;

## type

 $TForm4 = class(TForm)$ DataSource1: TDataSource; Table1: TTable; TablelSTOCKCODE: TStringField; Table1STOCKNAME: TStringField;

Table1STOCKQ: TStringField; Table1STOCKPRICE: TStringField; Table 1 STOCKUNIT: TStringField; Label1: TLabel; DBEditl: TDBEdit; Label2: TLabel; DBEdit2: TDBEdit; Label3: TLabel; DBEdit3: TDBEdit; Label4: TLabel; DBEdit4: TDBEdit; Label5: TLabel; DBEdit5: TDBEdit; DBGrid1: TDBGrid; Edit1: TEdit; Label6: TLabel; BitBtnl: TBitBtn; BitBtn2: TBitBtn; BitBtn3: TBitBtn; BitBtn4: TBitBtn; procedure BitBtnlClick(Sender: TObject); procedure BitBtn2Click(Sender: TObject); procedure BitBtn4Click(Sender: TObject); procedure BitBtn3Click(Sender: TObject); private { Private declarations } public

{ Public declarations } end;

#### var

Form4: TForm4;

implementation

```
uses Unit2;
```
{\$R \*.DFM}

```
procedure TForm4.BitBtn1Click(Sender: TObject);
```
var

Finder: string;

begin

Finder:=edit1.text;

Begin

if tablel .findkey([Finder])

then

Tablel .Refresh

else

showmessage(Finder+' Could not Found !!!!');

end;

## end;

procedure TForm4.BitBtn2Click(Sender: TObject); begin tablel .delete; end;

procedure TForm4.BitBtn4Click(Sender: TObject); begin application. terminate; end;

procedure TForm4.BitBtn3Click(Sender: TObject); begin form2.show;

Form4.Close; end;

end.

If you click Update Changes button, you will enter update stock form which is given below;

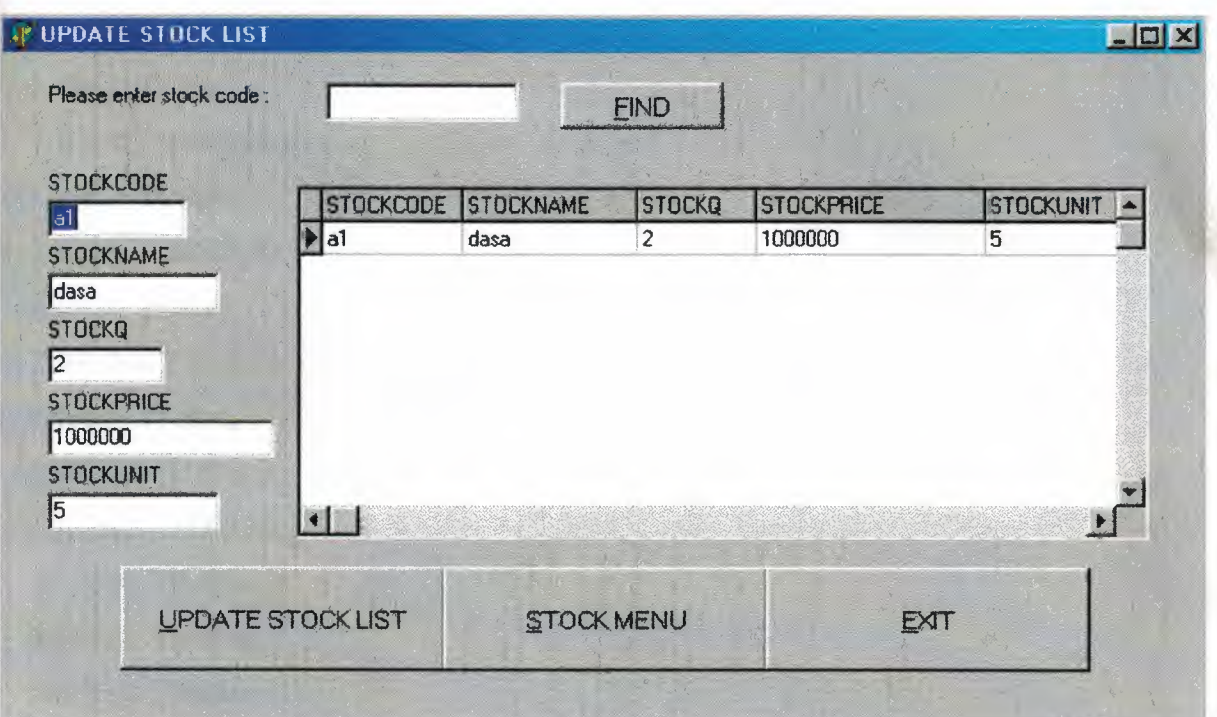

**and Codes are given below as well;** 

unit Unit5;

interface

uses

Windows, Messages, SysUtils, Classes, Graphics, Controls, Forms, Dialogs, StdCtrls, Buttons, Grids, DBGrids, Mask, DBCtrls, Db, DBTables;

type

 $TForm5 = class(TForm)$ 

DataSource1: TDataSource; Tablel: TTable; Table 1 STOCKCODE: TStringField; TablelSTOCKNAME: TStringField; Table1STOCKQ: TStringField; Table1STOCKPRICE: TStringField; Table 1 STOCKUNIT: TStringField; Label1: TLabel; DBEdit1: TDBEdit; Label2: TLabel; DBEdit2: TDBEdit; Label3: TLabel; DBEdit3: TDBEdit; Label4: TLabel; DBEdit4: TDBEdit; Label5: TLabel; DBEdit5: TDBEdit; DBGridl: TDBGrid; BitBtnl: TBitBtn; BitBtn2: TBitBtn; BitBtn3: TBitBtn; Edit1: TEdit; BitBtn4: TBitBtn; Label6: TLabel; procedure BitBtn3Click(Sender: TObject); procedure BitBtn2Click(Sender: TObject); procedure ButtonlClick(Sender: TObject); procedure BitBtn4Click(Sender: TObject); procedure BitBtnlClick(Sender: TObject); private { Private declarations } public

{ Public declarations } end;

var

Form5: TForm5;

implementation

uses Unit2;

{\$R \*.DFM}

procedure TForm5.BitBtn3Click(Sender: TObject); begin application. terminate; end;

procedure TForm5.BitBtn2Click(Sender: TObject); begin form2. show; form5.close; end;

procedure TForm5.ButtonlClick(Sender: TObject); var Finder: string; begin Finder:=edit1.text; Begin if table1.findkey([Finder]) then Table1.Refresh else showmessage(Finder+' Could not Found !!!!');

end;

end;

procedure TForm5.BitBtn4Click(Sender: TObject); var Finder: string; begin Finder:=edit1.text; Begin if table 1.findkey([Finder]) then Table1.Refresh else showmessage(Finder+' Could not Found !!!!'); end; end;

procedure TForm5.BitBtn1Click(Sender: TObject); begin Table1.Post; end;

end.

If you Click Find button. You will see the form which is shown below. You can find any information about products which are in stock by using this form.

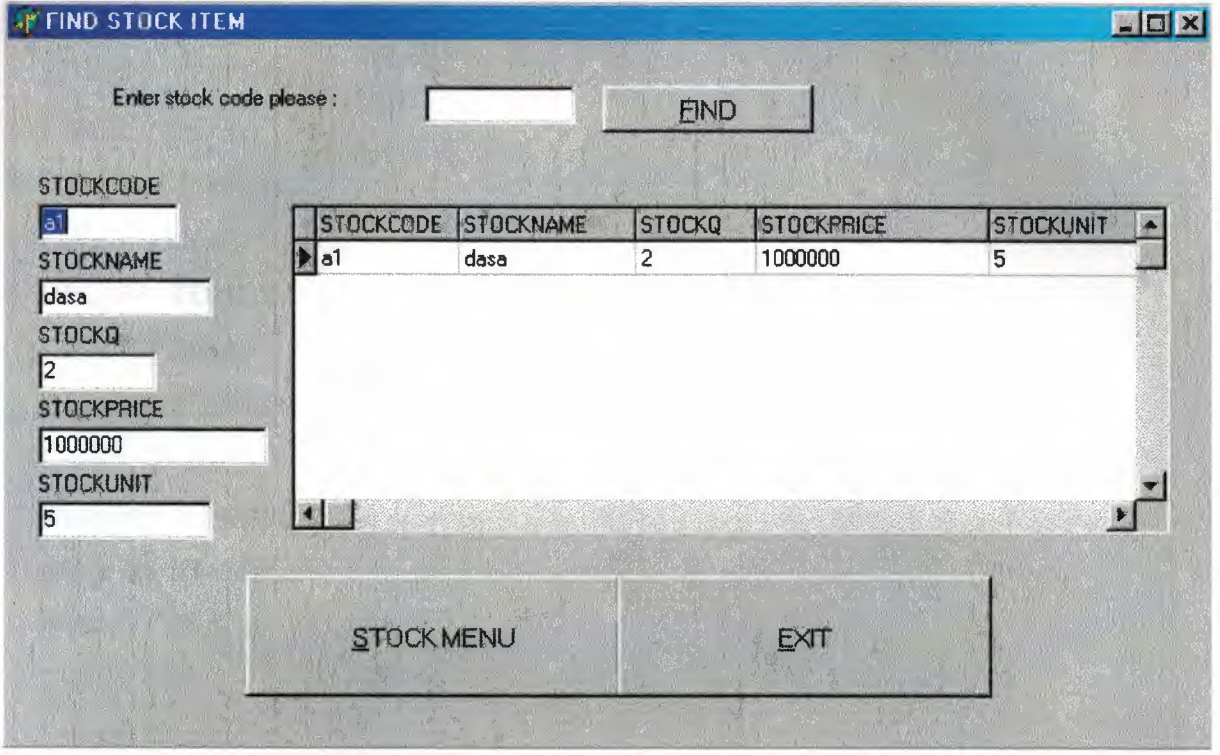

## **And source code are given below as well;**

unit Unit6;

interface

uses

Windows, Messages, SysUtils, Classes, Graphics, Controls, Forms, Dialogs, StdCtrls, Buttons, Grids, DBGrids, Mask, DBCtrls, Db, DBTables;

type

TForm6 = class(TForm) DataSource1: TDataSource; Tablel: TTable; Table I STOCKCODE: TStringField; Table1STOCKNAME: TStringField; Table 1 STOCKQ: TStringField;

TablelSTOCKPRICE: TStringField; TablelSTOCKUNIT: TStringField; Label1: TLabel; DBEditl: TDBEdit; Label2: TLabel; DBEdit2: TDBEdit; Label3: TLabel; DBEdit3: TDBEdit; Label4: TLabel; DBEdit4: TDBEdit; Label5: TLabel; DBEdit5: TDBEdit; DBGrid1: TDBGrid; BitBtnl: TBitBtn; Edit1: TEdit; Label6: TLabel; BitBtn2: TBitBtn; BitBtn3: TBitBtn; procedure BitBtnlClick(Sender: TObject); procedure BitBtn2Click(Sender: TObject); procedure BitBtn3Click(Sender: TObject); private { Private declarations } public

{ Public declarations } end;

#### var

Form6: TForm6;

implementation

uses Unit2;

{\$R \*.DFM}

procedure TForm6.BitBtn1Click(Sender: TObject);

var

5,

 $\lambda$ 

10

Ξ.  $\mathcal{L}$ 

P)  $\ddot{\phantom{a}}$ 

ļ. ÿ. Finder: string;

begin

Finder:=edit1.text;

Begin

if tablel .findkey([Finder])

then

Table1.Refresh

else

showmessage(Finder+' Could not Found !!!!');

end;

end;

procedure TForm6.BitBtn2Click(Sender: TObject); begin Form2.show; Form6.close;

end;

procedure TForm6.BitBtn3Click(Sender: TObject); begin Application. terminate; end;

end.

If you click Stock List button then you will enter the form which is shown below. You can see everything in our stocks. For example what we have how many we have e.t.c...

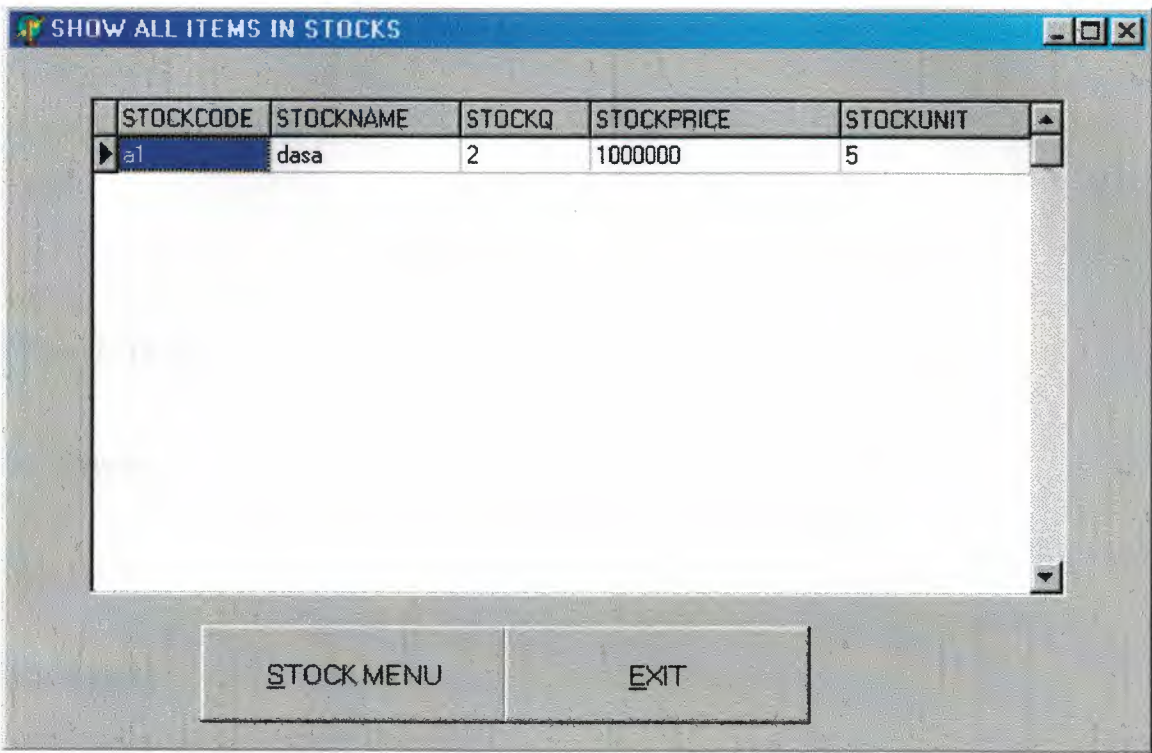

## **And program codes are given below as well;**

unit Unit?;

## interface

uses

Windows, Messages, SysUtils, Classes, Graphics, Controls, Forms, Dialogs, StdCtrls, Buttons, Db, DBTables, Grids, DBGrids;

type

 $TForm7 = class(TForm)$ DBGridl: TDBGrid; DataSource1: TDataSource; Table1: TTable; BitBtnl: TBitBtn; BitBtn2: TBitBtn;

procedure BitBtn2Click(Sender: TObject); procedure BitBtnlClick(Sender: TObject); private

{ Private declarations } public { Public declarations }

var

end;

Form?: TForm7;

implementation

uses Unit2;

{\$R \*.DFM}

procedure TForm7.BitBtn2Click(Sender: TObject); begin Application. terminate; end;

procedure TForm7.BitBtn1Click(Sender: TObject);

begin

form2.show;

form7.close;

end;

end.

You can turn Main Menu by pressing main menu button or you can exit program by using exit button.

When you return main menu you can enter Stock Movements menu by pressing Stock Movements button.

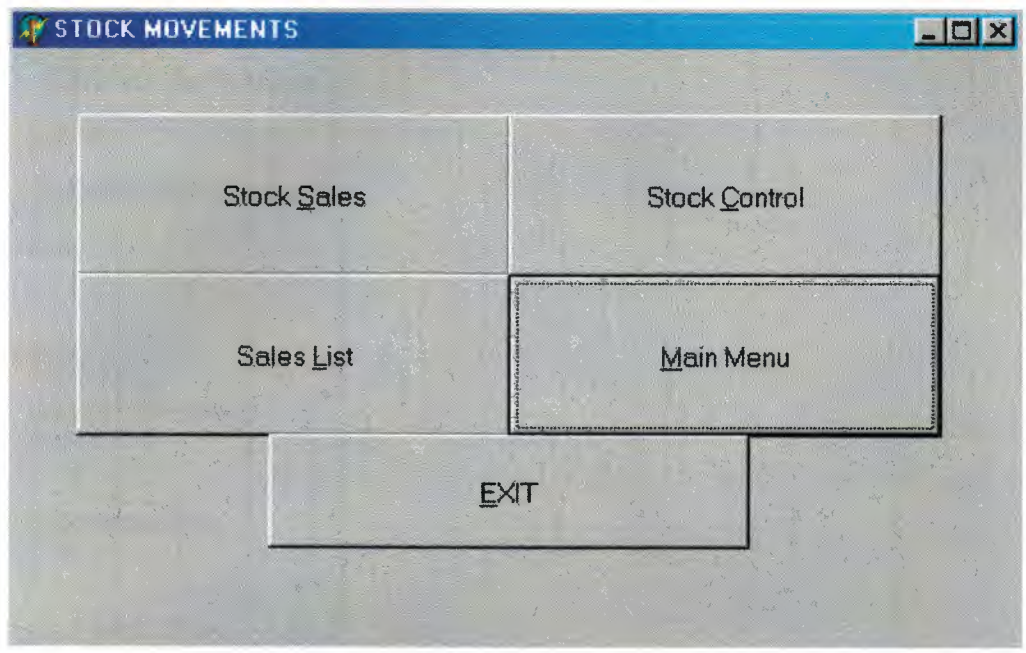

## **Source code is given below as well;**

unit Unit8;

## interface

#### uses

Windows, Messages, SysUtils, Classes, Graphics, Controls, Forms, Dialogs, StdCtrls, Buttons;

## type

 $TForm8 = class(TForm)$ BitBtnl: TBitBtn; BitBtn2: TBitBtn; BitBtn3: TBitBtn; BitBtn4: TBitBtn; BitBtn5: TBitBtn; procedure BitBtnlClick(Sender: TObject); procedure BitBtn2Click(Sender: TObject);

procedure BitBtn3Click(Sender: TObject); procedure BitBtn4Click(Sender: TObject); procedure BitBtn5Click(Sender: TObject); private

{ Private declarations } public { Public declarations } end;

var

Form8: TForm8;

implementation

uses Unit9, Unit10, Unit11, Unit1;

{\$R \*.DFM}

procedure TForm8.BitBtn1Click(Sender: TObject); begin form9. show; end;

procedure TForm8.BitBtn2Click(Sender: TObject); begin FormlO.show; end;

procedure TForm8.BitBtn3Click(Sender: TObject); begin Form11.Show; end;

procedure TForm8.BitBtn4Click(Sender: TObject);

begin Forml.Show; Form8.Close; end;

procedure TForm8.BitBtn5Click(Sender: TObject); begin Application. Terminate; end;

end.

From here you can enter Stock Sales Part by pressing Stock Sales button which is giving below. From here you can sell things which are in our Stock to everyone;

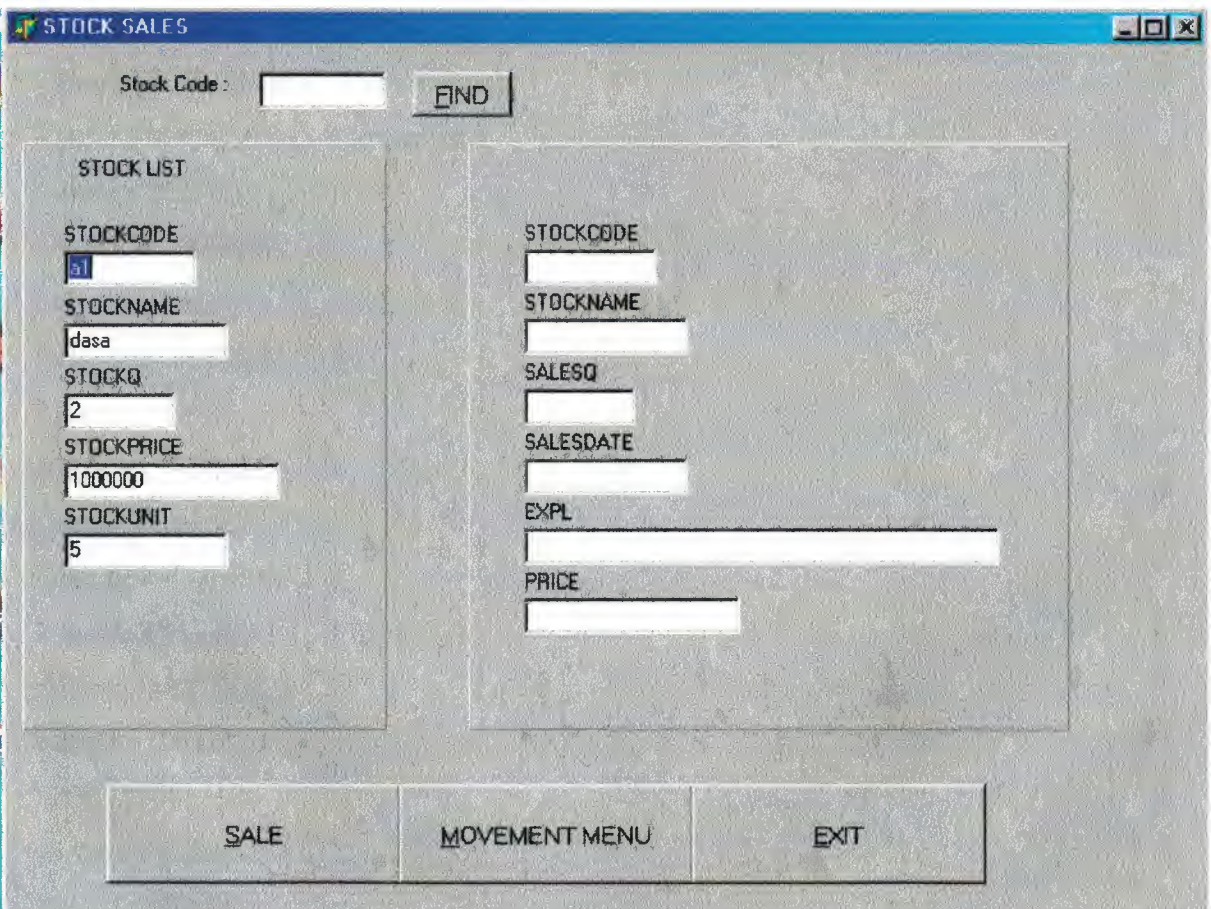

### **Source code is giving below as well;**

unit Unit9;

interface

uses

Windows, Messages, SysUtils, Classes, Graphics, Controls, Forms, Dialogs, ExtCtrls, StdCtrls, Buttons, Mask, DBCtrls, Db, DBTables;

#### type and type the state of the state of the state of the state of the state of the state of the state of the state of the state of the state of the state of the state of the state of the state of the state of the state of

TForm9 = class(TForm) DataSource1: TDataSource; Tablel: TTable; Table1STOCKCODE: TStringField; TablelSTOCKNAME: TStringField; TablelSTOCKQ: TStringField; TablelSTOCKPRICE: TStringField; Table 1 STOCKUNIT: TStringField; Label1: TLabel; DBEdit1: TDBEdit; Label2: TLabel; DBEdit2: TDBEdit; Label3: TLabel; DBEdit3: TDBEdit; Label4: TLabel; DBEdit4: TDBEdit; Label5: TLabel; DBEdit5: TDBEdit; Label6: TLabel; Edit1: TEdit; BitBtnl: TBitBtn; Bevel1: TBevel; Label?: TLabel; DataSource2: TDataSource;

Table2: TTable;

Table2STOCKCODE: TStringField; Table2STOCKNAME: TStringField; Table2SALESQ: TStringField; Table2SALESDATE: TStringField; Table2EXPL: TStringField; Table2PRICE: TStringField; Label8: TLabel; DBEdit6: TDBEdit; Label9: TLabel; DBEdit7: TDBEdit; LabellO: TLabel; DBEdit8: TDBEdit; Label 11: TLabel; DBEdit9: TDBEdit; Label12: TLabel, DBEdit10: TDBEdit; Label 13: TLabel; DBEdit11: TDBEdit; Bevel2: TBevel; BitBtn2: TBitBtn; BitBtn3: TBitBtn; BitBtn4: TBitBtn; procedure BitBtnlClick(Sender: TObject); procedure BitBtn2Click(Sender: TObject); procedure BitBtn3Click(Sender: TObject); procedure BitBtn4Click(Sender: TObject); private { Private declarations } public

{ Public declarations } end;

var

--

Form9: TForm9;

implementation

uses Units;

 ${$  $$RR * DFM$ }$ 

procedure TForm9.BitBtnlClick(Sender: TObject);

var

Finder: string;

begin

Finder:=edit1.text;

Begin

if table 1.findkey([Finder])

then

Tablel .Refresh

else

showmessage(Finder+' Could not Found !!!!');

end;

end;

procedure TForm9.BitBtn2Click(Sender: TObject); var

a: Integer; begin

a:=StrtoInt(DbEdit3.text)-StrtoInt(DbEdit8.text); DbEdit3.text:=IntToStr(a);

end;

procedure TForm9.BitBtn3Click(Sender: TObject); begin Form8.Show; Form9.Close; end;

procedure TForm9.BitBtn4Click(Sender: TObject); begin Application. Terminate; end;

end.

IF you want to see What we have in stock you can use Stock Control button to access Stock Control part. With this form you can see everything in our database.

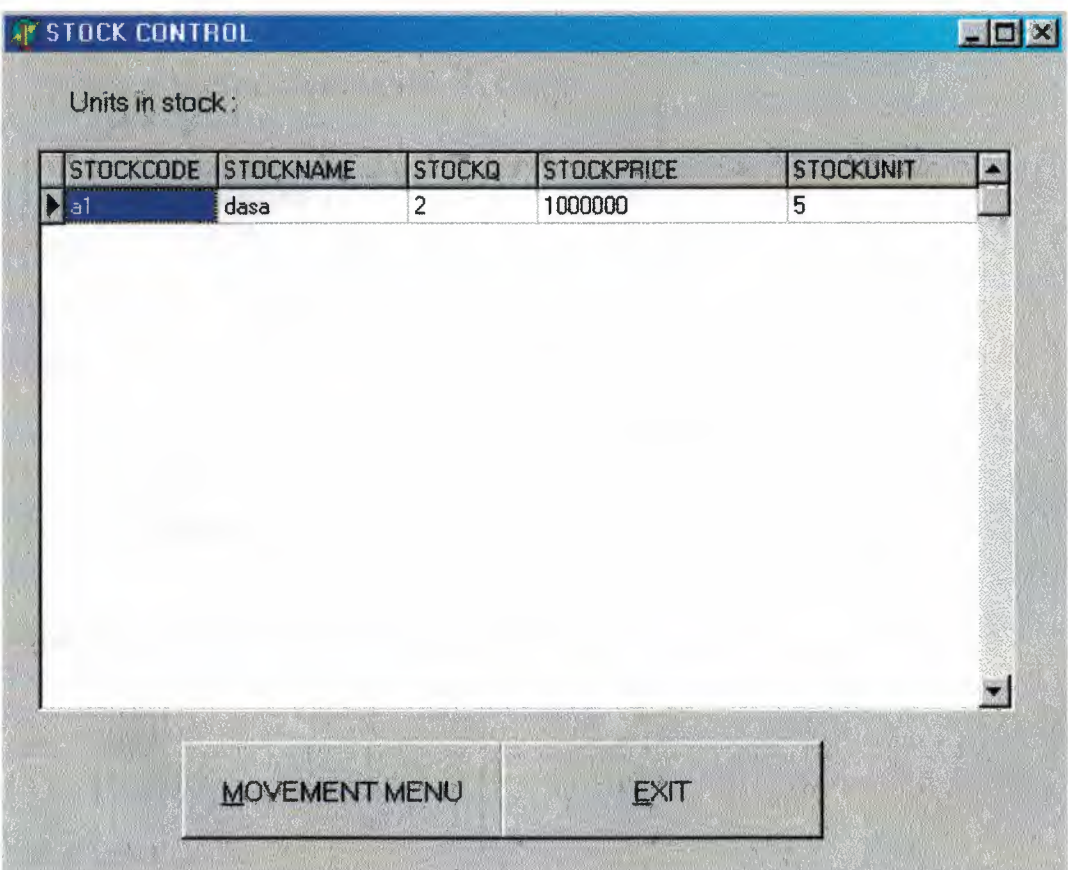

## **Program codes are given below as well;**

unit Unit10;

interface

#### uses

Windows, Messages, SysUtils, Classes, Graphics, Controls, Forms, Dialogs, StdCtrls, Buttons, Grids, DBGrids, Db, DBTables;

#### type

 $TForm10 = class(TForm)$ DataSource1: TDataSource; Table!: TTable; DBGridl: TDBGrid; Label I: TLabel; A and The Contract of the Contract of the Contract of the Contract of the Contract of the Contract of the Contract of the Contract of the Contract of the Contract of the Contract of the Contract of the Con BitBtn1: TBitBtn; BitBtn2: TBitBtn; procedure BitBtnl Click(Sender: TObject); procedure BitBtn2Click(Sender: TObject); private { Private declarations } public { Public declarations } end;

#### var

FormlO: TFormlO;

implementation

uses Unit8;

{\$R \*.DFM}

procedure TFormlO.BitBtnlClick(Sender: TObject); begin Form8.show; FormlO.Close; end; procedure TForm10.BitBtn2Click(Sender: TObject); begin

Application. Terminate;

end;

end.

After selling things you can control them by pressing sales list button. With this part you can see evertthing which is sold by ourselves. As shown below.

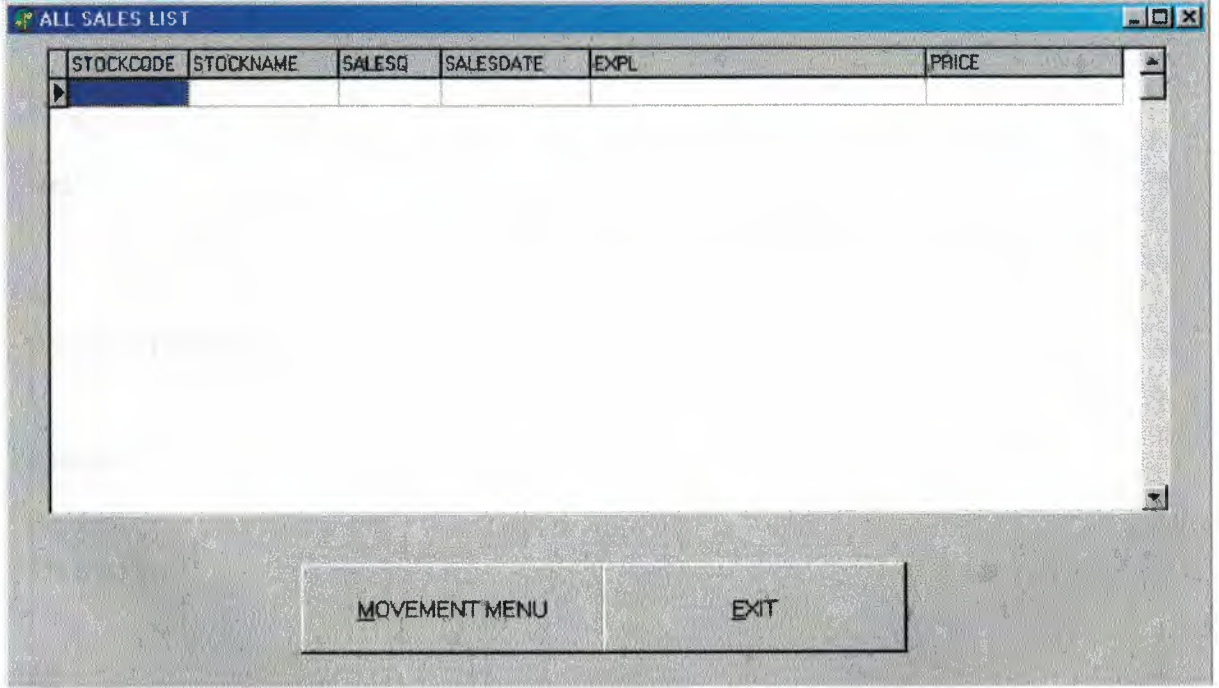

**Program codes are giving below as well.** 

unit Unit11;

interface

#### uses

Windows, Messages, SysUtils, Classes, Graphics, Controls, Forms, Dialogs, StdCtrls, Buttons, Grids, DBGrids, Db, DBTables;

## type

 $TForm11 = class(TForm)$ 

DataSource1: TDataSource;

Tablel: TTable;

DBGrid1: TDBGrid;

BitBtnl: TBitBtn;

BitBtn2: TBitBtn;

procedure BitBtnlClick(Sender: TObject);

procedure BitBtn2Click(Sender: TObject);

private

{ Private declarations }

public

{ Public declarations } end;

#### var

Formll: TFormll;

implementation

uses Unit8;

{\$R \*.DFM}

procedure TForml 1.BitBtnlClick(Sender: TObject); begin Form8.show; Forml I.Close; end;

procedure TForml l.BitBtn2Click(Sender: TObject); begin Application. Terminate; end;

end.

And from here you can tum to main menu or you can quit program. But If you decided to tum main menu you can click about button to see some information about this product by pressing about button. As shown below;

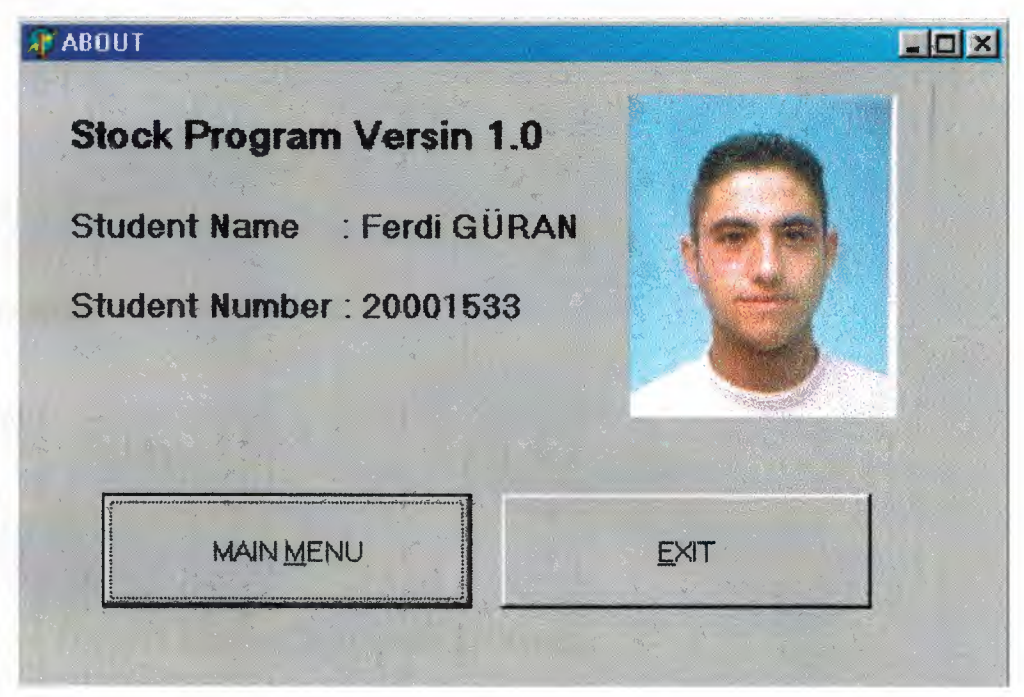

**And program codes are giving below as well;**  unit Unit12;

interface

uses

Windows, Messages, SysUtils, Classes, Graphics, Controls, Forms, Dialogs, StdCtrls, Buttons;

type

 $TForm12 = class(TForm)$ Label1: TLabel; Label2: TLabel; BitBtnl: TBitBtn; BitBtn2: TBitBtn; procedure BitBtn2Click(Sender: TObject); procedure BitBtnl Click(Sender: TObject); private { Private declarations } public { Public declarations }

end;

#### var

Forml2: TForml2;

implementation

uses Unitl;

{\$R \*.DFM}

procedure TForml2.BitBtn2Click(Sender: TObject); begin Application. Terminate; end;

procedure TForml2.BitBtnlClick(Sender: TObject); begin Forml.Show; form 12. Close; end;

end.

## **CONCLUSION**

This project obtains me to increase my knowledge about Delphi 5 and finding solutions to some specific problems. Before we learned programming in traditional languages. This kind of programming languages obligates the programmer to write lots of codes and procedures to develop similar program that includes data functions, buttons, different types of text-boxes.

In Delphi Programming languages these are allowed by program, maintenance and improvement of program is very easy to rearrangement. Object oriented programming gives me optinion about to make best situation for designing program in very sufficient conditions.